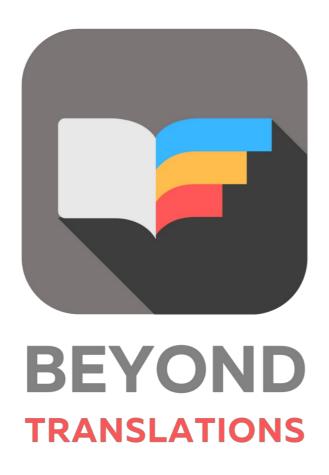

# **User Guide**

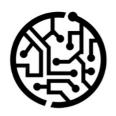

# **BEYONDIT GmbH**

Schauenburgerstr. 116 24118 Kiel Germany + 49 431 3630 3700 hello@beyondit.gmbh

## **Table of Contents**

About this Documentation

Preface

**General Information** 

About this App

User Interface

Interface and Controls

Features

**Dictionaries** 

**Create Dictionary** 

Change Dictionary Level

Translate with BEYOND Translations

Select File

**Update File** 

Pretranslate File

Filter Translations

Sort alphabetically in ascending or descending order

Limit view to certain words

Translate with focus mode

Save and finish translation

Frequently Asked Questions

Troubleshooting

## **Preface**

This documentation contains information on how to install and operate **Beyond Translations** in your Azure DevOps environment.

This documentation is intended for experienced users of Azure DevOps. Additional knowledge of third-party software products may be required to set up **Beyond Translations**.

Read this documentation in full to set up **Beyond Translations** and work with it professionally. Pay particular attention to the tips, information and safety instructions contained in the documentation. Inform your employees about the proper use of **Beyond Translations** and keep the documentation in a place that is accessible to your employees.

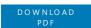

## Manufacturer

Beyond Translations is developed by:

#### **BEYONDIT GmbH**

Schauenburgerstraße 116 24118 Kiel Germany info@beyondit.gmbh +49 431 3630 3700

## **Version history**

| Version         | Date       | Author        | Comment                                        |
|-----------------|------------|---------------|------------------------------------------------|
| 1.0             | 01.28.2022 | Jannic Weidel | Initial version of the documentation           |
| 1.1             | 02.15.2022 | Jannic Weidel | Added new section Update File                  |
| 1.2             | 03.11.2022 | Jannic Weidel | Published digital version of the documentation |
| 1.3             | 03.30.2022 | Jannic Weidel | Added Subtitles for Screenshots                |
| 1.4             | 13.06.2025 | Jannic Weidel | Added Preface Chapter                          |
| Document Access |            | public        |                                                |

## **General Information**

This documentation contains important information that you must observe when following the descriptions. The information is highlighted as notes and arranged according to type and importance. The notes are listed below in ascending order of importance:

#### 6 TIP

This represents **no risk**. In addition to the classic clicking on options, Business Central also offers the option of using so-called shortcuts. Shortcuts are key combinations with which you can also execute the desired action in the user interface. By using shortcuts, you can work faster and more effectively. Try the key combination and you will be surprised how much faster you can work.

#### **6** NOTE

This represents **no risk**. This note contains important information on the correct use, configuration or operation of the software. Follow these instructions to avoid inefficiencies and unnecessary support tickets. For example, this note can show you that an option is hidden and tells you how to proceed if you want to show it again.

#### **I**₾ **IMPORTANT**

This represents a **low risk**. This notice refers to non-critical issues that may lead to undesired behavior or configuration problems. May affect user experience or functionality if not considered.

#### **A** CAUTION

This represents a **medium risk**. This notice indicates a potential problem that could affect system stability or data integrity.

Failure to comply may result in errors, loss of performance or partial service interruptions. The errors caused by non-compliance only affect the app itself and prevent you from working with data within the app.

#### **▲ WARNING**

This represents a **high risk**. This notice indicates an immediate and serious risk to the productive system.

Failure to observe this warning may affect the entire system. There is a risk of loss of critical data or total system failure, leading to prolonged downtime. It may not be possible to restore the data and a backup must be imported.

**Beyond Translations** is an extension for Microsoft Azure DevOps.

**Beyond Translations** is intended for the translation of XLIFF files that originate from apps for Business Central. However, the extension can also be used for the translation of XLIFF files that do not originate from Business Central.

XLIFF (or XLF) is an abbreviation and stands for "XML Localization Interchange File Format". Captions and tooltips for different languages are provided in this format in Business Central, for example. By default, captions and tooltips are programmed in English in Business Central. A translation is therefore required for a foreign language translation (e.g. German). A web-enabled browser and an internet connection are required to use the extension.

The latest version of this documentation can be found at the following link: Beyond Translations Documentation.

#### O NOTE

No dependencies from or to other apps No other basic applications are required to use Beyond Translations.

# **Interface and Controls**

This section explains the main controls of the interface.

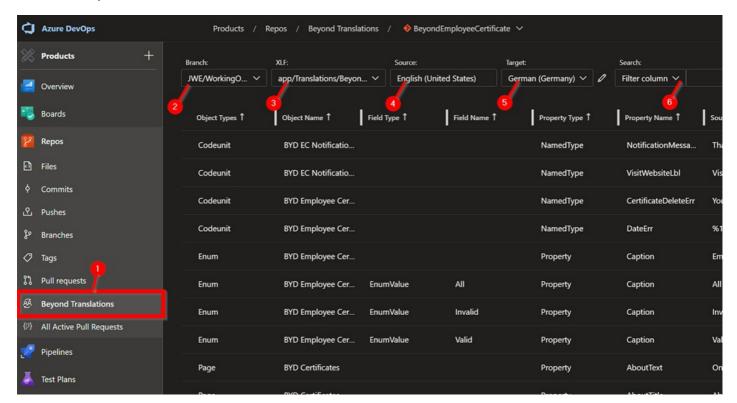

| Number | Name                   | Description                                                                                                    |
|--------|------------------------|----------------------------------------------------------------------------------------------------|
| 1      | BEYOND<br>Translations | Click this button to open BEYOND Translations and translate your app file.                                                                   |
| 2      | Branch                 | This dropdown list is used for selecting the branch. Only the branches that have been synchronized with Azure DevOps are displayed.          |
| 3      | XLF                    | This dropdown list is used to select the XLF file you want to translate.                                                                     |
| 4      | Source                 | This dropdown list is used to specify the source language. The source language is the language that serves as the basis for the translation. |
| 5      | Target                 | This dropdown list is used to specify the target language. The target language is the language you are translating to.                       |
| 6      | Search                 | This dropdown list is used to search for specific translation lines. You can also use it for filtering.                                      |

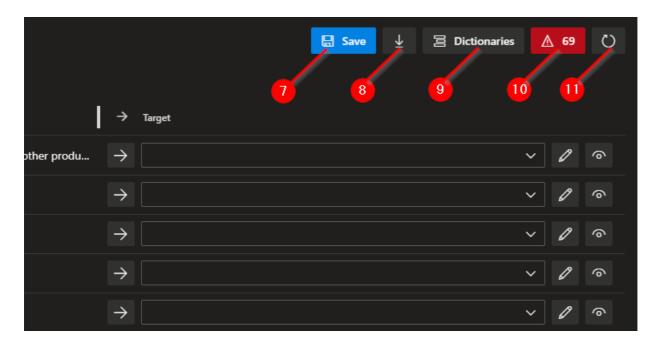

| Number | Name                        | Description                                                                                                    |
|--------|-----------------------------|----------------------------------------------------------------------------------------------------|
| 7      | Save                        | This button is used to save the created translations and add a commit in the branch (2).                                                                                                    |
| 8      | Pretranslate                | This button is used to apply the translations stored in the Dictionaries (9) to the XLF file.                                                                                                    |
| 9      | Dictionaries                | This button is used to define the dictionaries for translation. You can use multiple dictionaries.                                                                                                    |
| 10     | Translation<br>Strings Left | This button indicates how many lines you still need to translate. Click this button to filter for lines you still need to translate.                                                                                                   |
| 11     | Sync                        | This button is used to synchronize lines to be translated (captions, tooltips, labels, etc.) from the global translation file (g.xlf) to the target language translation file (de-DE.xlf) so that they are displayed on the interface. |

## **Dictionaries**

BEYOND Translations uses so-called "Dictionaries" (translation memories). A dictionary is a database in which all translations from the file are saved after the translation is completed (or after clicking the **Save** button). By default, a dictionary is provided with standard Microsoft translations for your preferred language pair (for example, English -> German).

## **Create Dictionary**

This section describes how to create a dictionary. You should already have a dictionary stored in your database.

In the following example the dictionary **BC19Base-de-de** is already stored. This dictionary contains all translations for Microsoft Dynamics 365 Business Central for the language combination English (en-US) to German (de-DE).

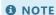

#### **Best Partices**

To avoid adding custom or incorrect translations to the provided dictionary, we recommend creating a separate dictionary for each app to be translated. By default, only the dictionary in the first level (see screenshot below) is extended by the translations.

To create an additional Dictionary, proceed as follows:

- 1. In BEYOND Translations, click the **Dictionaries** button.
- 2. The Dictionaires window is displayed. In this window all dictionaries are displayed which are saved in your database.

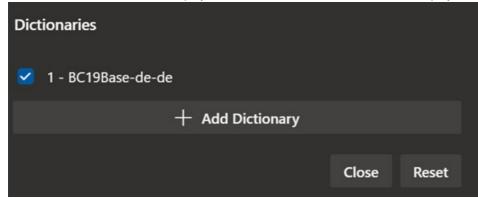

- 3. To create a new dicctionary, click the **Add Dictionary** button.
- 4. Enter a name for the dictionary in the text field. To keep track of the dictionaries, you should develop a nomenclature. This can include, for example, a combination of customer name and product name.
- 5. After you have entered a name, click the checkmark icon.

You have created a dictionary. Select the checkbox next to the dictionary to use it for your translations.

## **Change Dictionary Level**

As already mentioned, each dictionary has a level. This level controls which dictionary is updated (i.e. to which dictionary the translations are saved) after the translation is completed or when the **Save** button is clicked. You should change the level of the dictionaries if you do not want to add additional translations to the provided dictionary with default translations.

## **Translate with BEYOND Translations**

This section describes how to work with BEYOND Translations. The content of this section is divided into several subsections. To go directly to the subsection, hold down the **CTRL** key and click on the link with the left mouse button:

- Select File
- Update File
- Pretranslate File
- Filter Translations
- Sort Translations
- Filter for Words
- Translate with Focus Mode

## **Select File**

This section describes how to select the translation file. For the following description we assume that you want to translate from English to German.

To select a translation file and load it into BEYOND Translations, proceed as follows:

- 1. Open Azure DevOps in your favorite web browser.
- 2. Click **Repos** in the menu on the left side of the screen.
- 3. Click the repository under the path at the top of the screen to open the repository selection dropdown list.

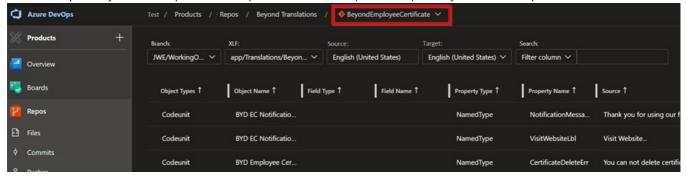

- 4. Select the repository from the dropdown list for which you want to add translations.
- 5. Click **Repos > Beyond Translations** in the menu on the left side of the screen.

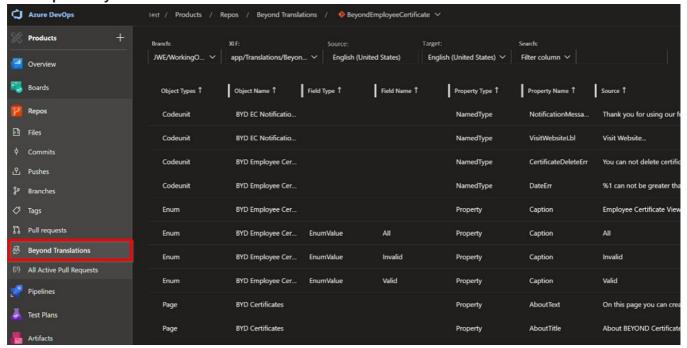

6. Expand the **Branch** dropdown list:

All branches stored in Azure DevOps are displayed. For further description, we assume that the

JWE/WorkingOnTranslations branch contains developments where fields need to be translated.

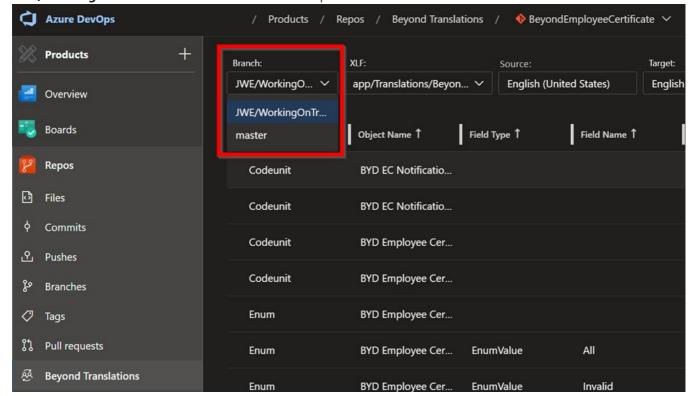

- 7. Select the branch in which developments need to be translated.
- 8. Expand the dropdown list of the **XLF:** field and select the global XLF file (file extension ...g.xlf).
- 9. To select the file for translation into the target language, expand the **Target** dropdown list:

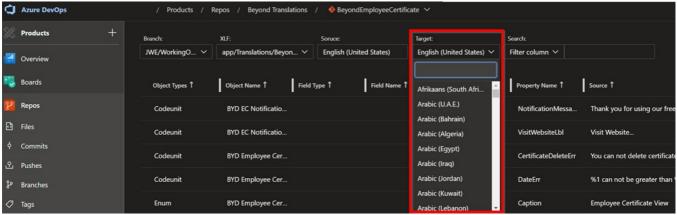

10. To select a translation file for German, enter German (Germany) in the search field.

### • NOTE

#### **No Translation File**

If there is no translation file in the corresponding branch for this target language, it must be created first. Define the source and target languages and click the **Save** button in the interface. This creates the translation file and you can continue.

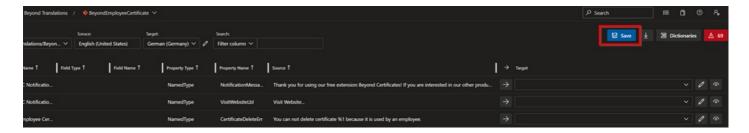

You have selected the translation file.

#### 1 TIP

#### **Your Dictionary**

If you use a dictionary, all translations are saved. If the dictionaries are set correctly, they can also be used across repositories. So you don't need to retranslate already translated fields, captions, tooltips, enums, etc., but you can insert them into the newly created translation file with one click. For more information about this feature, see Pretranslate File.

## **Update File**

If you want new captions, tooltips or labels to be translated, they have to be transferred from the global translation file (...g.xlf) to the target language translation file (here as an example **...de-DE.xlf**). This is done via the **Sync** button.

To add new captions, tooltips or labels to be translated to the target language translation file, proceed as follows:

- 1. In BEYOND Translations, select the translation file as described in the Select file section.
- 2. Click the **Sync** button at the top right of the screen..

The target language translation file is updated by the system and the new lines to be translated are displayed on the interface. The view of the lines to be translated is also updated. You can now pre-translate the file or directly enter the desired translations in the corresponding lines.

## **Pretranslate File**

This section describes how to pre-translate the target language XLF file with translations from your repository. This has the advantage that you can reuse translated elements from another translation projects or repositories. In addition, you avoid that fields or field values are translated inconsistently.

✓ We assume that BEYOND Translations is already open in your browser and you have selected the repository and the correct branch

✓ You have checked the language direction under the **Source:** and **Target:** fields and set it accordingly.

To fill your XLF file with translations from the Dictionary, proceed as follows:

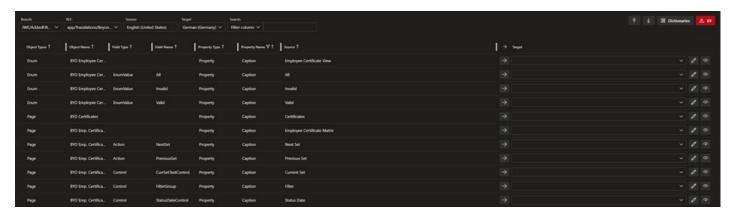

1. Click the down arrow button in the upper right corner of the screen.

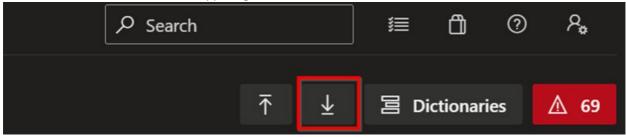

2. The first level dictionary is searched for translation line proposals. The translation suggestions are inserted automatically.

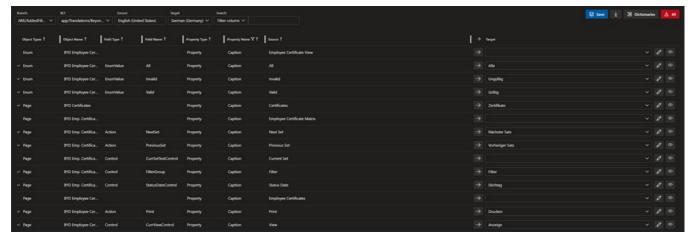

You have pre-translated your XLF file. Check marks at the left edge of the translation lines show you which translations have been inserted and not yet saved.

## **Filter Translations**

This section describes how you can filter the translations in BEYOND Translations. BEYOND Translations allows you to filter the translations lines for specific object types, object names, field types, property types, property names and source texts.

To apply a filter on the displayed translation lines, proceed as follows:

1. On the BEYOND Translations interface, click on a value under the following columns.

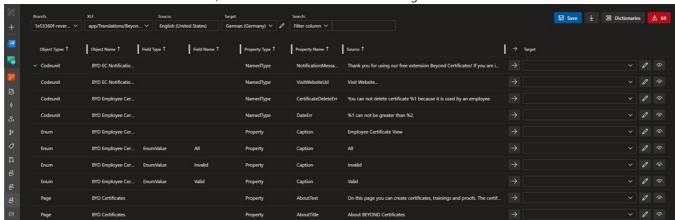

2. Click the **Codeunit** value in the **Object Type** column and the view is filtered to codeunits.

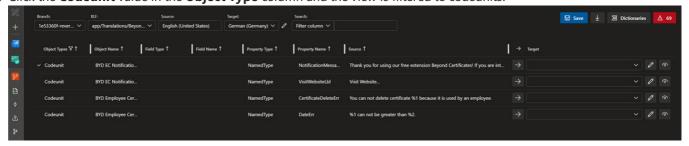

#### **6** NOTE

#### **Reset Filtered View**

The filter icon (see **Object Type** column) indicates that a filter has been applied to the view. To remove the filter, you must click again on the filtered value. In our example, this is the **Codeunit** value.

You can apply the filter to any value in the translation file under the columns **Object Type**, **Object Name**, **Field Type**, **Field Name**, **Property Type** or a combination of them.

Besides this type of filtering, you can also filter the translation lines for specific words. You can find more information about this

in the section Filter for Words.

## **Sort Translations**

This section describes how to sort the translation line alphabetically in ascending or descending order. This can be helpful if, for example, you are translating tooltips that follow Microsoft specifications (for example, "Specifies ..."). You can thus sort the view of the translation lines so that these tooltips are listed one below the other.

To sort the translation lines alphabetically in ascending or descending order, proceed as follows:

- 1. Click on one of the following columns in the BEYOND Translations interface:
  - Object Type
  - o Object Name
  - o Field Type
  - o Field Name
  - Property Type

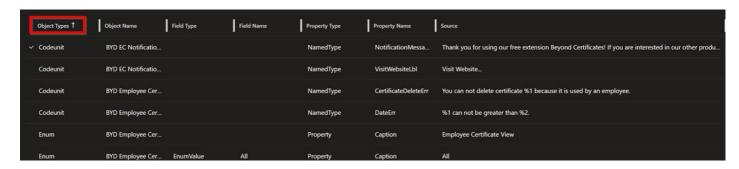

1. The arrows to the right of the column labels indicate the sort order used. Click on the column labels to switch between the following sorts:

| Icon       | Description                                                                         |
|------------|-------------------------------------------------------------------------------------|
| Arrow Up   | An alphabetical ascending order is used.                                            |
| Arrow Down | An alphabetical descending order is used.                                           |
| No Icon    | No sorting is used. The order of the translation lines is based on the source file. |

You can combine this sorting with filters. For more information about the filters you can use, see the Filter translations section.

In addition to this, you can also restrict the displayed translation lines to lines that contain certain words. For more information, see the Filter for Words section.

## **Filter for Words**

This section describes how to search for a specific source or target text. You do not have to manually scroll and search through the entire text or go through the occurrences of a particular word line by line (using the web browser's built-in search function) instead you can filter the view of the translation lines to words or phrases. This way you can ensure a consistent translation of a word across the entire translation file.

To restrict the view of the translation lines to a specific word or string, proceed as follows:

1. In the BEYOND Translations interface, expand the dropdown list for **Search**:.

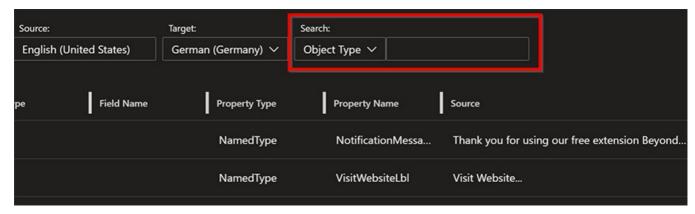

- 2. Select one of the options from the dropdown list as the filter criterion.
- 3. In the text box after the option, type the string or word you want to filter for.
- 4. The view is updated automatically. You can also combine multiple filter criteria into one filter. When you apply a filter, the corresponding column is marked with a filter icon, indicating that a filter is active.

To delete the filtered view, you must delete the values from the text field under **Search:**. Note that a filter can consist of several criteria and therefore, if you have a second filter criterion, you must also delete the value from the text field.

## **Translate with Focus Mode**

This section describes how to translate using the focus mode. Focus mode allows you to concentrate on individual translations and the rest of the interface is hidden.

For the description we assume the following:

✓ You have opened the BEYOND Translations interface and made the appropriate settings under the **Branch:**, **XLF:**, **Source:** and **Target:** fields.

To use the focus mode, proceed as follows:

1. Click on the eye icon in BEYOND Translations.

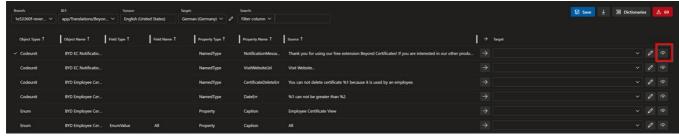

2. The focus mode window is displayed.

The background will be slightly grayed out so that you can concentrate on the translation.

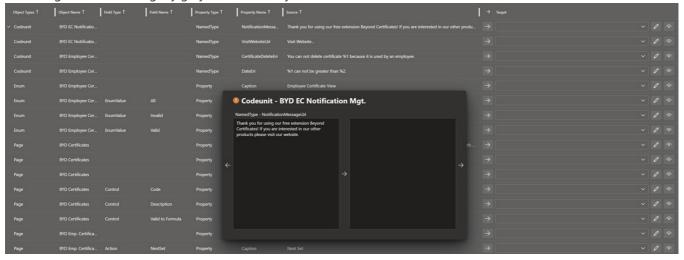

3. Translate the file.

The buttons and functions in focus mode are described below:

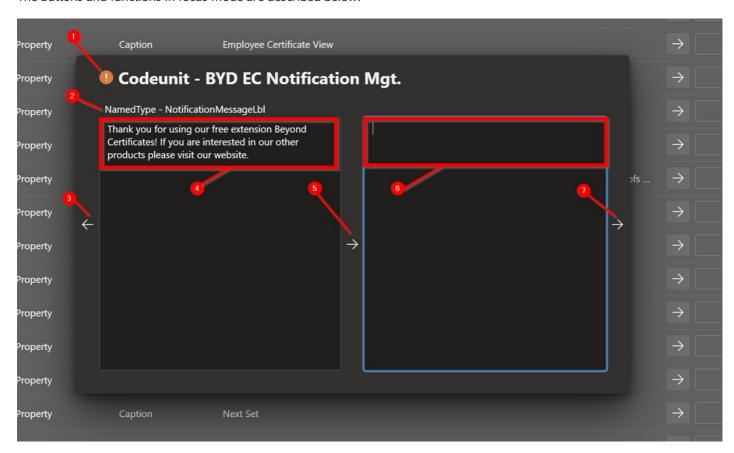

| Number | Name                               | Description                                                                                                    |
|--------|------------------------------------|----------------------------------------------------------------------------------------------------|
| 1      | Objekt Type and Objekt<br>Name     | The <b>Object Type</b> and the <b>Object Name</b> are displayed here.                                                    |
| 2      | Property Type and<br>Property Name | The <b>Property Type</b> and <b>Property Name</b> are displayed here.                                                    |
| 3      | Previous Translation<br>Line       | To return to the previous translation line, click the arrow button on the left edge of the focus mode window.            |
| 4      | Source Text                        | This text field displays the source text (the text to be translated). The source text is not editable.                   |
| 5      | Copy Source Text to<br>Target Text | Click the arrow button in the center of the focus mode window to copy the source text (4) to the target text window (6). |
| 6      | Target Text                        | In this input field you enter the translation for the source text (4).                                                   |
| 7      | Next Translation Line              | To jump to the next translation line, click the arrow button on the right edge of the focus mode window.                 |

# **Save Translation and Complete Project**

This section describes how to add the completed translations to a pull request. As soon as you have clicked the **Save** button in the BEYOND Translations interface, a commit is generated. This commit contains all the current changes you have made to the translation file.

To complete the translation project and to transfer the translations in the **master** (**main**) branch, you need to create a Pull Request.

For the following description, we assume the following:

✓ You have finished translating your XLF file.

To save and finish the translation, proceed as follows:

1. In Azure DevOps, click the **Save** button. A commit is created that records the changes to the translation file so that you can create a pull request.

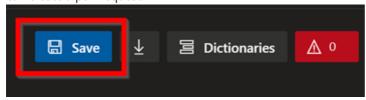

- 2. In the menu on the left side of the screen, click **Pull Requests** and create a new Pull Request.
- 3. Depending on your development workflow, add one or more reviewers to your pull request, if necessary, to confirm your developments and the translations created.

#### O NOTE

#### **Update your Branch**

After saving the target language file in BEYOND Translations, a commit is created and added to your Pull Request in the cloud. This means that after saving, the cloud is more up-to-date than your local branch. You should therefore commit the changes from BEYOND Translations to your branch.

# **Troubleshooting**

This section describes solutions to the most common problems related to the operation of the BEYOND Translations extension:

| Problem Description                                                                                                    | Solution<br>Steps                                                                                                    |
|----------------------------------------------------------------------------------------------------|----------------------------------------------------------------------------------------------------|
| Missing translations in the target language file (de-DE.xlf)  There is no new content to translate in the target language translation file.                             | Proceed as follows:  Create a backup of the translation file (just to be sure).  Compile the branch with the latest developments (make sure that the source language elements are included in theg.xlf file).  Delete the translation filede-DE.xlf (not the fileg.xlf) from the branch.  Create a new translation file for the target language.  Check the Branch, Source and Target language settings as described in the Select File section and load the file with BEYOND Translations.          |
| Missing content in the global file (g.xlf) The contents (in English) of the new developments to be translated are not included in the global translation file ( g.xlf). | Proceed as follows:  • Compile the branch with the latest developments (make sure that the source language elements are included in theg.xlf file)  If no changes to the source fileg.xlf are displayed in the Source Control (e.g. in VS Code), you should check if there is a "Caption Property" in your AL code or if it is possibly locked for translation by "Locked = true". For more information, please refer to the Microsoft DOCS at Caption Property - Business Central   Microsoft Docs. |
| No access to BEYOND Translations I don't have access to the extension in Azure DevOps.                                                                                  | Ask your Azure DevOps admin for the appropriate permission. If you have any questions, feel free to contact us.                                                                                                    |

| Problem Description                                                                                                    | Solution<br>Steps                                                                                                    |
|----------------------------------------------------------------------------------------------------|----------------------------------------------------------------------------------------------------|
|                                                                                                    | 1. You can recognize a filtered view by the fact that a filter symbol is displayed in the column. Check the columns for a filter icon.                                                      |
| Filter cannot be cleared/deleted                                                                                           | Property Name <b>▽</b> ↑                                                                                                    |
| The translations are filtered, but I can't find a button to clear the filter.                                              | Filtered View for a value in the "Property Name" column                                                                                                    |
| carre and a battor to oldar the inter.                                                                                     | Click the filtered value in the column to delete the filter.                                                                                                    |
| 2. My view is filtered, but I can't clear the filter because I can't click on the                                          | You have defined a filter that does not correspond to a translation line. This                                                                                                    |
| filtered value.                                                                                                    | often occurs when combining multiple filters using the Search: field.                                                                                                    |
|                                                                                                    | Check which columns have a filter symbol. Select these columns one by one from the dropdown menu under <b>Source:</b> and delete the text values from the input field to the right of them. |
| BEYOND Translations loads<br>abnormally long<br>You have opened the extension in the<br>web browser, but it does not load. | Press the <b>F5</b> key and call the app again. If the problem persists, contact us.                                                                                                    |
|                                                                                                    | You cannot edit the source text in BEYOND Translations. You must correct the                                                                                                    |
| Spelling error in the source text You have found a spelling error in the left window (focus mode) that you                 | spelling error in the AL code under the "Caption" property and recompile the development.                                                                                                   |
| want to correct.                                                                                                    | Save your translations, otherwise your progress on the file will be lost. To do this, click the <b>Save</b> button to transfer the translations to the translation memory.                  |